# **Multi-Account Integration for Magento 2 User Guide**

by CedCommerce Products Documentation

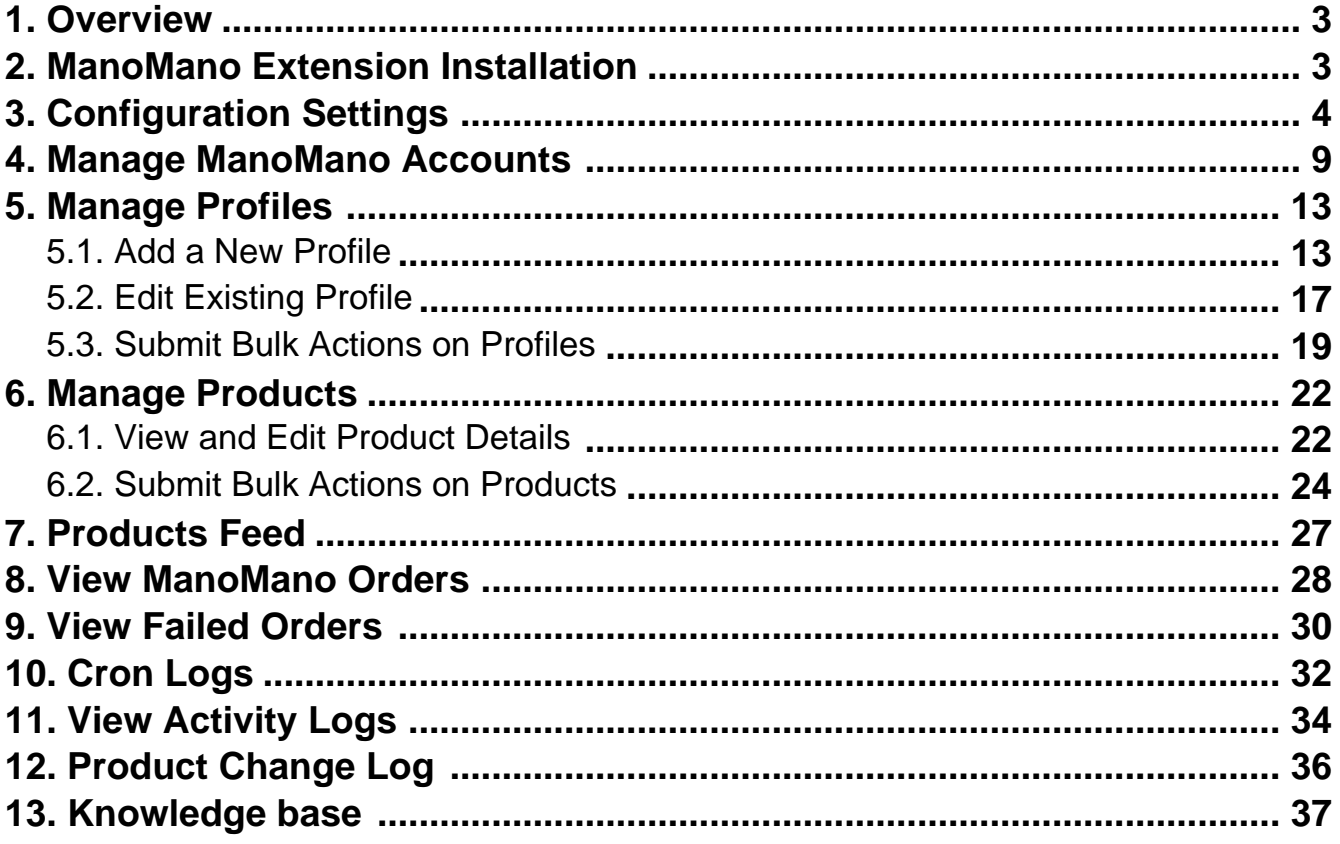

# <span id="page-2-0"></span>**1. Overview**

Founded in 2013, ManoMano is an online DIY marketplace that connects people directly to home improvement and gardening merchants. The business has 1.9 million customers across Europe and has 1.2 million products listed on its platform. ManoMano is a leading marketplace in six countries, namely **Belgium, France**, **Spain, Italy, UK, and Germany**. It sells everything from sheds to cleaning tools.

**ManoMano Integration for Magento 2** developed by CedCommerce provides you the complete integration solution that offers an opportunity of selling your Magento 2 store products on the ManoMano marketplace. This solution enables you to synchronize the inventory, price, and other product details between the Magento 2 store and the ManoMano marketplace. It helps you to smoothly create the ManoMano attributes on the Magento 2 store. Hence, it enables you to establish a mapping of the desired product attributes on the Magento 2 store for the submission of the selected product to the same attributes on the ManoMano marketplace.

#### **Key Features are as follows**:

- **Profile Based Product Upload:** You can create a profile and after assigning products to the profile can easily upload on ManoMano.
- **Multi-Account Management:** Now you can manage multiple Manomano seller accounts through a single dashboard without any hassles.
- **Creation of Magento Orders:** Orders from ManoMano get imported into Magento 2 Admin panel, with all the required details as it is on ManoMano.com.
- **Auto Acknowledgement of Orders:** You will receive acknowledgment of orders automatically as soon as the order is created.
- **Synchronized Inventory and Profile Based Pricing:** Inventory Synchronization at regular intervals and product listing is established between Magento 2 and ManoMano.
- **Email Notifications**: Whenever a new order is fetched from the ManoMano marketplace, or Whenever Stock diminishes lower than the threshold you will be notified through email.
- **Product Data Validation:** The extension enables validating the product information in accordance with ManoMano standards and values.
- **Bulk Products Upload System:** You have the facility to upload any number of products on ManoMano using the bulk product upload feature.

# **2. ManoMano Extension Installation**

#### **To install the extension,**

• Upload and Extract the Manomano package and Integrator file inside the <magento-root>/app/code/Ced/ directory and run the bolow command from magento root.

php bin/magento setup:upgrade php bin/magento setup:di:compile php bin/magento setup:static-content:deploy php bin/magento index:reindex php bin/magento cache:clean php bin/magento cache:flush

When you purchase extension from the marketplace then you just need to run these commands from your Magento root for installing the module.

composer require ced/manomano-magento2-adobe-commerce-integration php bin/magento setup:upgrade php bin/magento setup:di:compile php bin/magento setup:static-content:deploy php bin/magento indexer:reindex php bin/magento cache:flush

# <span id="page-3-0"></span>**3. Configuration Settings**

#### **To set up the configuration settings,**

- 1. Go to the **Magento Admin Panel**.
- 2. On the left navigation bar, click on the **ManoMano Integration** menu. The menu appears as shown below:

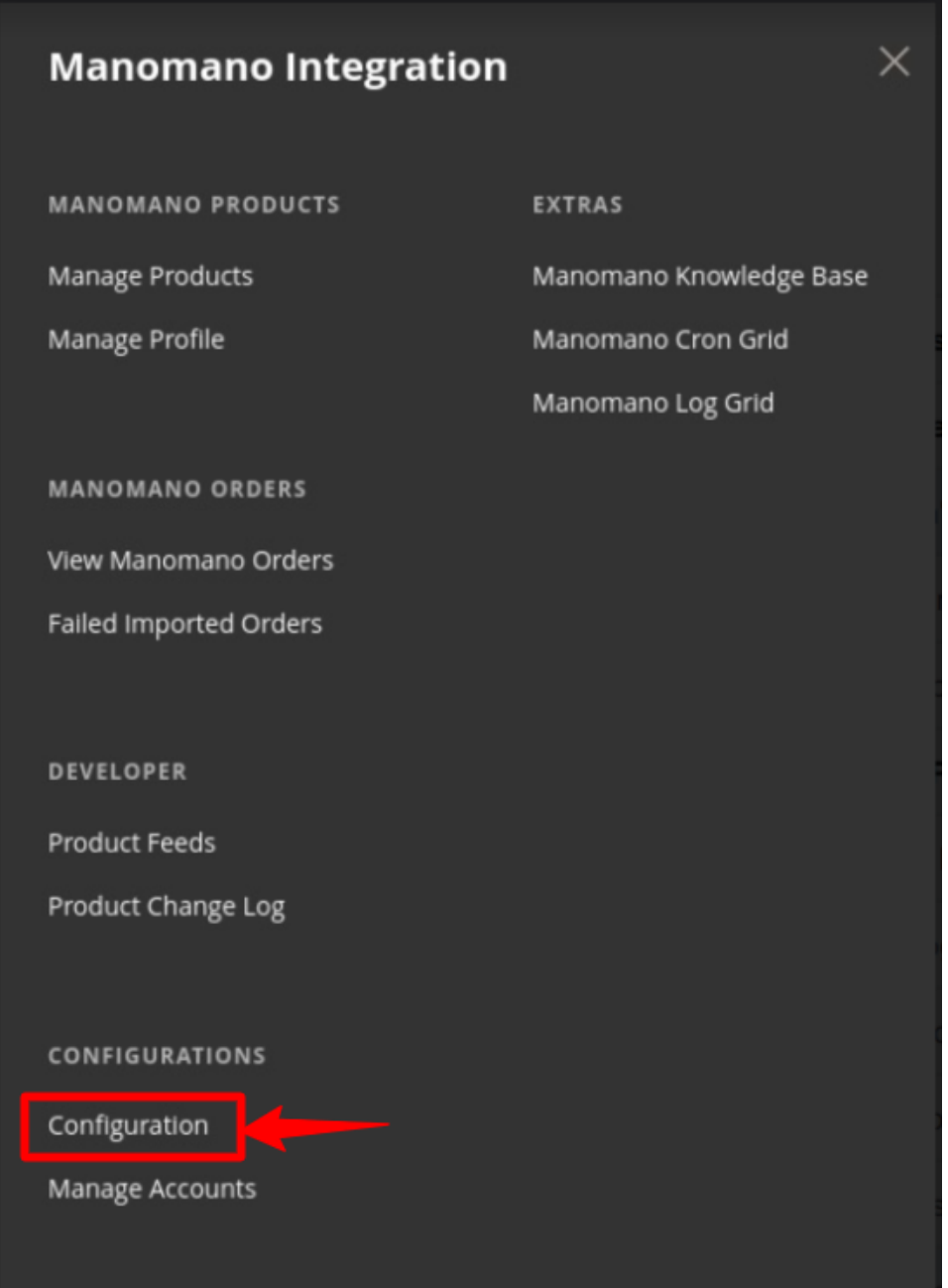

3. Click on **Configuration**.

The **Configuration Settings** page appears as shown below:

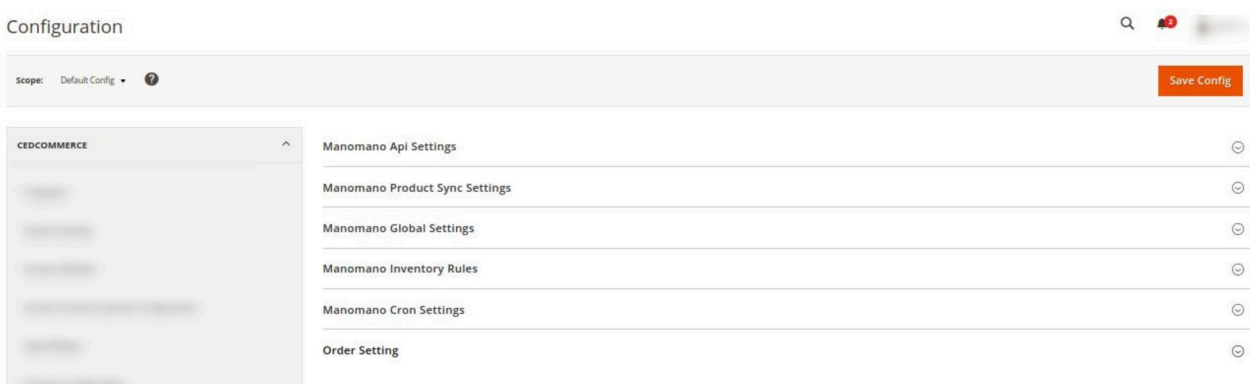

4. In the right panel, click on **Manamano API Settings**. The section is expanded as shown below:

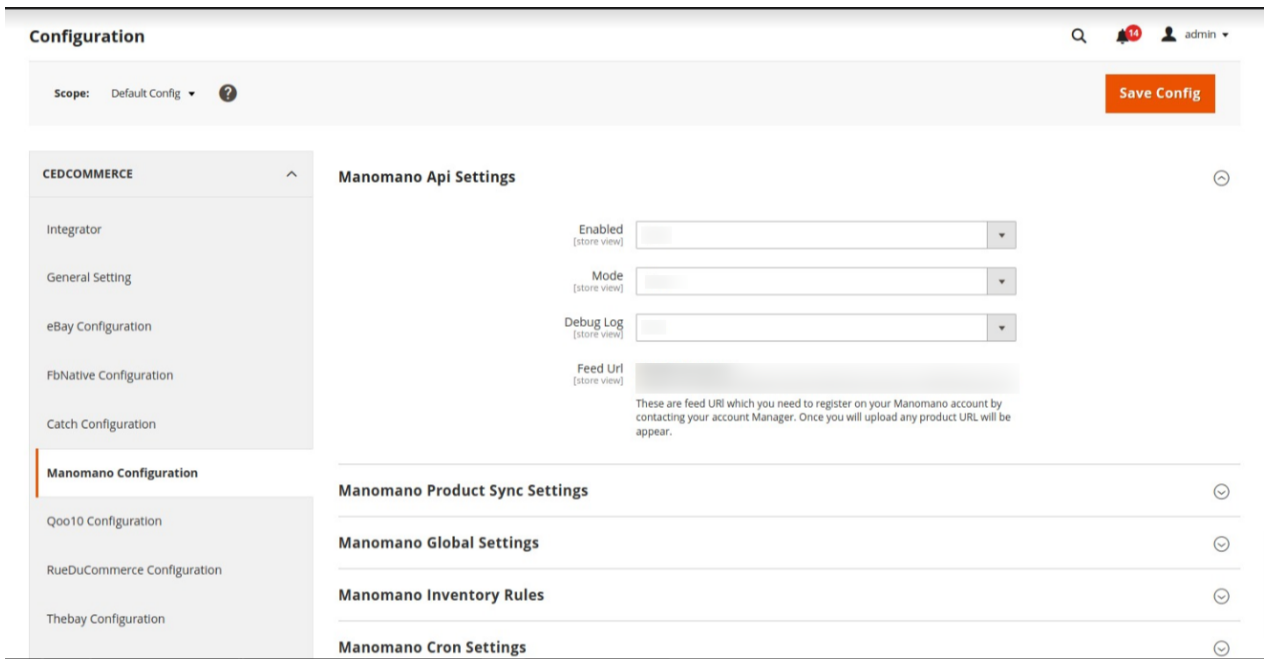

- 5. Under **ManoMano API Settings**, do the following steps:
	- In **Enabled**, select the **Yes** option to enable the extension configuration settings.
	- In the **Debug Log**, select **Yes** if you want the logs to be created. This setting is for the developer's use only.
	- **Feed URL** is which you need to register on your Manomano account by contacting your Account Manager. Once you will upload any product, the URL will appear.
- 6. Scroll down and click on **ManoMano Product Sync Settings,** the section is expanded as shown below:

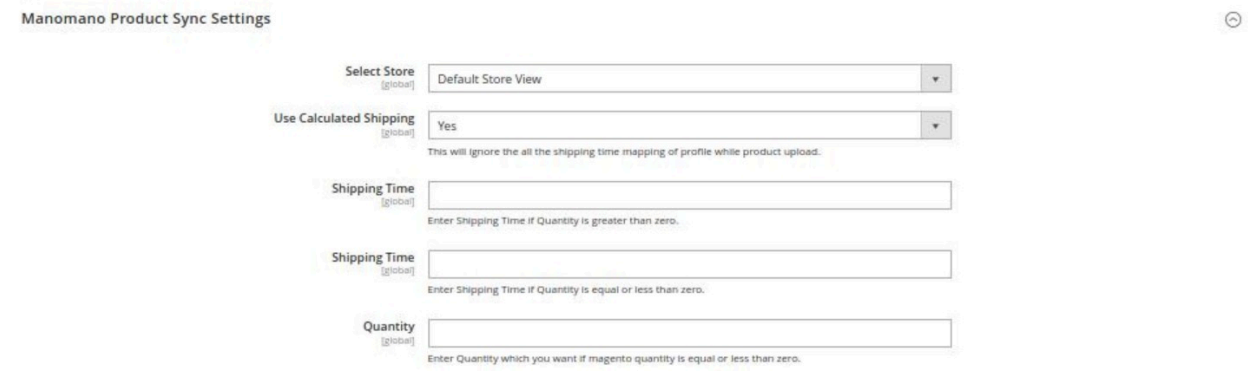

#### 7. Under **ManoMano Product Sync Settings,** do the following steps:

- In **Select Store**, select the store view for the products.
- In **Use Calculated Shipping**, select the **Yes** option to ignore all the shipping time mapping of the profile while product upload.
- In **Shipping Time,** enter Shipping Time if Quantity is greater than zero.
- In the next **Shipping Time**, enter Shipping Time if Quantity is equal to or less than zero.
- In **Quantity**, enter the quantity for the products which you want if Magento quantity is equal to or less than zero.
- 8. Now scroll down and click on **ManoMano Global Settings**. The section is expanded as shown below:

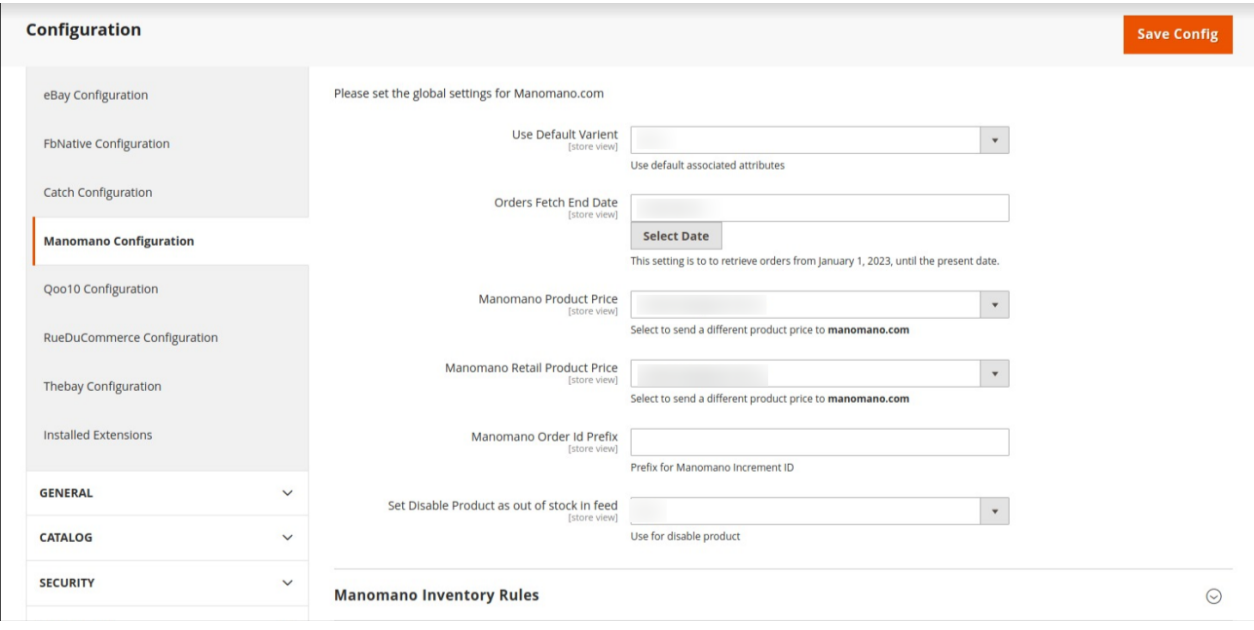

- 9. Under **ManoMano Global Settings**, do the following steps:
	- In **Use Default Variant,** select **Yes** to use the default associated attributes.
	- In **Orders Fetch End Date**, select the date until which you want to fetch the orders. This setting is to fetch orders till this date from 15 days previous orders.
	- In **Manomano Product Price**, select one of the following options:
		- **Increase by Fixed Price**: If selected, then the **Modify by Fix Price** field appears.
			- **Increase by Fixed Percentage**: If selected, then the **Modify by Percentage Price** field appears.
			- Enter the numeric value to increase the price of the Manomano, product price by the entered value % of Magento price For Example,

Magento price + 5% of Magento price. Magento Price = 100 Select **Increase By Fixed Percentage** option **Enter Percentage** = 5  $100 + 5\%$  of  $100 = 100 + 5 = 105$ Thus, Manomano Product Price = 105

- **Decrease by Fixed Price**: If selected, then the **Modify by Fix Price** field appears.
- **Decrease by Fixed Percentage**: If selected, then the **Modify by Percentage Price** field appears.

Enter the numeric value to decrease the price of the Manomano product price by the entered value % of Magento price.

For Example, Magento price – 5% of Magento price.

Magento Price = 100 Select **Decrease By Fixed Percentage** option

**Enter Percentage** = 5

 $100 - 5\%$  of  $100 = 100 - 5 = 95$ Thus, Manomano Product Price = 95

- In **Manomano Retail Product Price**, select the desired price for the products.
- In **ManoMano Order Id Prefix,** enter the required prefix value for the order.
	- For instance, enter MN- for MN-10001.
- In **Set Disable Product** as out of stock in feed, select **Yes** if you want the out of stock products to be disabled.
- 10. Scroll down and click on **ManoMano Inventory Rules**. The section is expanded as shown below:

**Manomano Inventory Rules** 

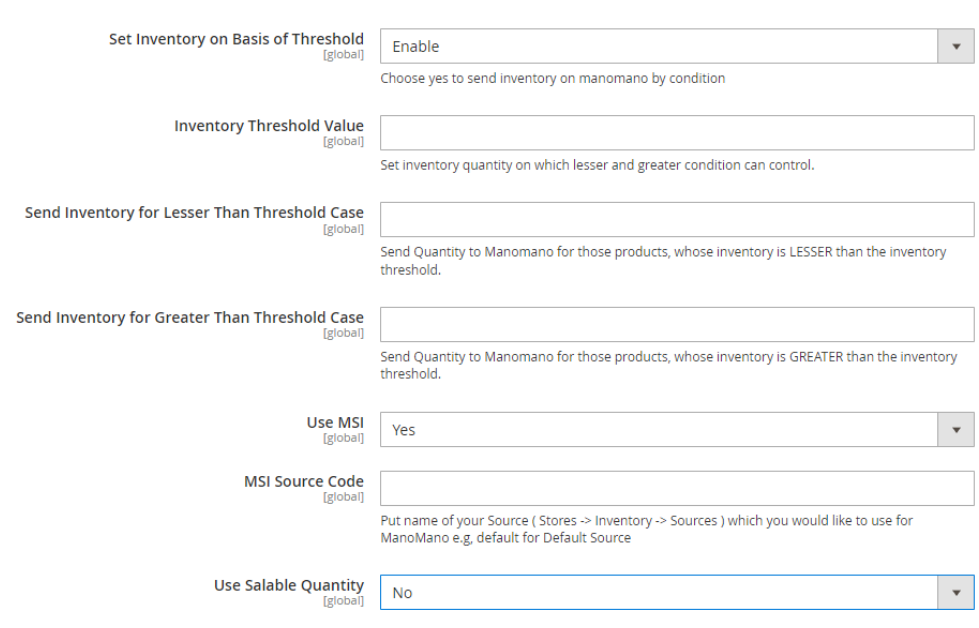

- 11. Under **ManoMano Inventory Rules** do the following steps:
	- <sup>o</sup> In Set Inventory on Basis of Threshold, select Enable to set the value of inventory.
	- In **Inventory Threshold Value,** enter the inventory quantity on which lesser and greater conditions can control.
	- In **Send Inventory for Lesser Than Threshold Case**, enter quantity to Manomano for those products, whose inventory is LESSER than the inventory threshold.
	- In **Send Inventory for Greater Than Threshold Case**, enter quantity to Manomano for those products, whose inventory is GREATER than the inventory threshold.
- In **Use MSI**, select **Yes** if you want to enable the MSI.
- In **MSI Source Code**, enter the source code that you want to use for ManoMano.
- In **Use Salable Quantity**, select **Yes** if want the sales quantity to be available. After selecting Yes it will expand as shown below:

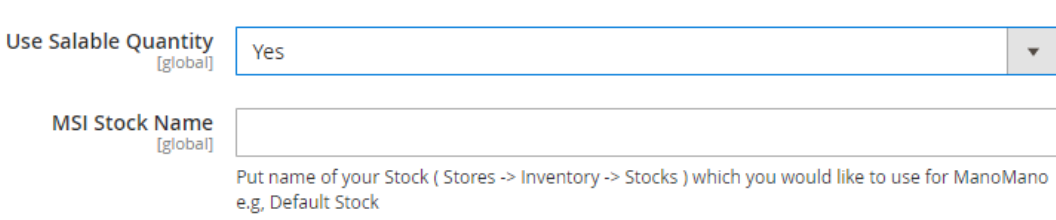

In **MSI Stock Name**, enter the name for the stock that you want for the ManoMano. 12. Now scroll down and click on **Manomano Cron Settings**. The section is expanded as shown below:

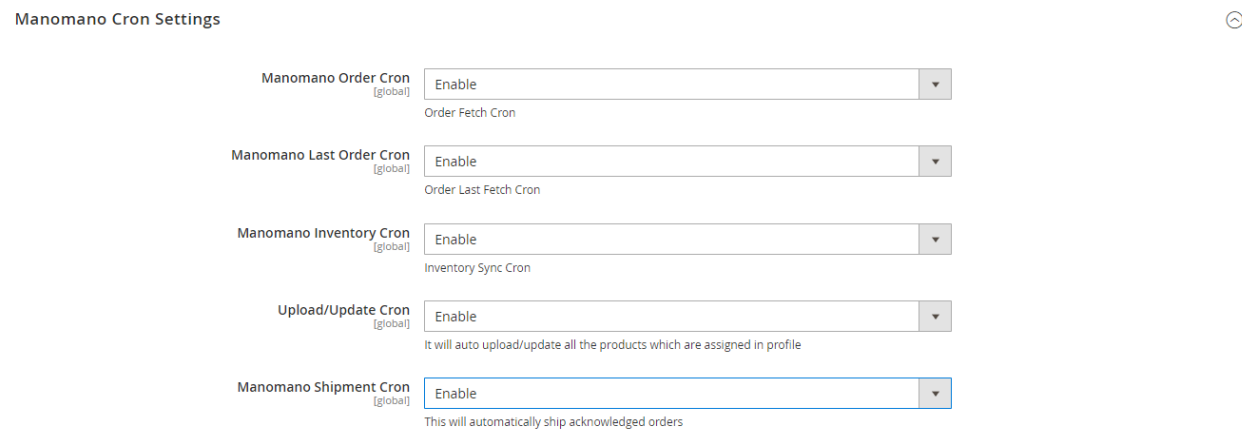

- 13. Under **Manomano Cron Settings**, do the following steps:
	- In **Manomano Order Cron**, select **Enable** to fetch the orders automatically through cron at regular intervals of time.
	- In **Manomano Last Order Cron**, select **Enable** if you want to fetch the last order through cron.
	- In **Manomano Inventory Cron**, select **Enable** to update the inventory automatically at regular intervals of time through cron.
	- In **Upload/Update Cron**, select **Enable** to automatically upload/update all the products assigned to the profile.
	- In **Manomano Shipment Cron,** select **Enable** to automatically ship the acknowledged orders.
- 14. Scroll down and click on **Order Setting**. The section is expanded as shown below:

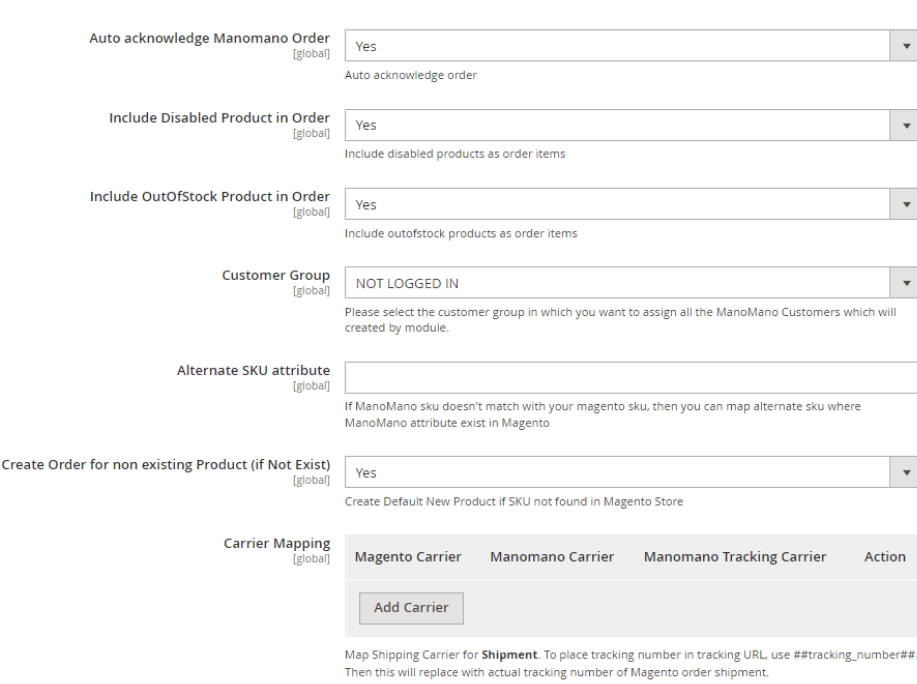

15. Under **Order Setting**, do the following steps:

- In **Auto Acknowledge Manomano Order**, select **Yes** if you want to automatically acknowledge the created orders.
- In **Include Disabled Product in Order**, select **Yes** to include the disabled Manomano products as order items.
- In **Include Out of Stock Product in Order,** select **Yes** to include the out of stock Manomano products as the order items.
- In **Customer Group,** select the customer group in which you want to assign all the ManoMano Customers which will be created by the module.
- In **Alternate SKU Attribute**, enter the alternate SKU. If ManoMano SKU doesn't match with your Magento SKU, then you can map an alternate SKU where the ManoMano attribute exists in Magento.
- In **Create Order for non existing Product (if Not Exist)**, select **Yes** if you want to create a new order if it does not exists in the Magento store.
- In **Carrier Mapping,** Map the Shipping Carrier for Shipment. To place the tracking number in the tracking URL, use ##tracking\_number##. Then this will replace with the actual tracking number of the Magento order shipment.

16. Click on the **Save Config** button.

The configuration settings will be saved.

### **4. Manage ManoMano Accounts**

#### **To manage accounts,**

<span id="page-8-0"></span>**Order Setting** 

The "**manage Manomano accounts**" section allows sellers to manage their accounts. This includes setting up a new account, editing existing accounts, and viewing the list of accounts created.

- 1. Go to the **Magento Admin Panel**.
- 2. On the left navigation bar, click on the **ManoMano Integration** menu.
	- The menu appears as shown below:

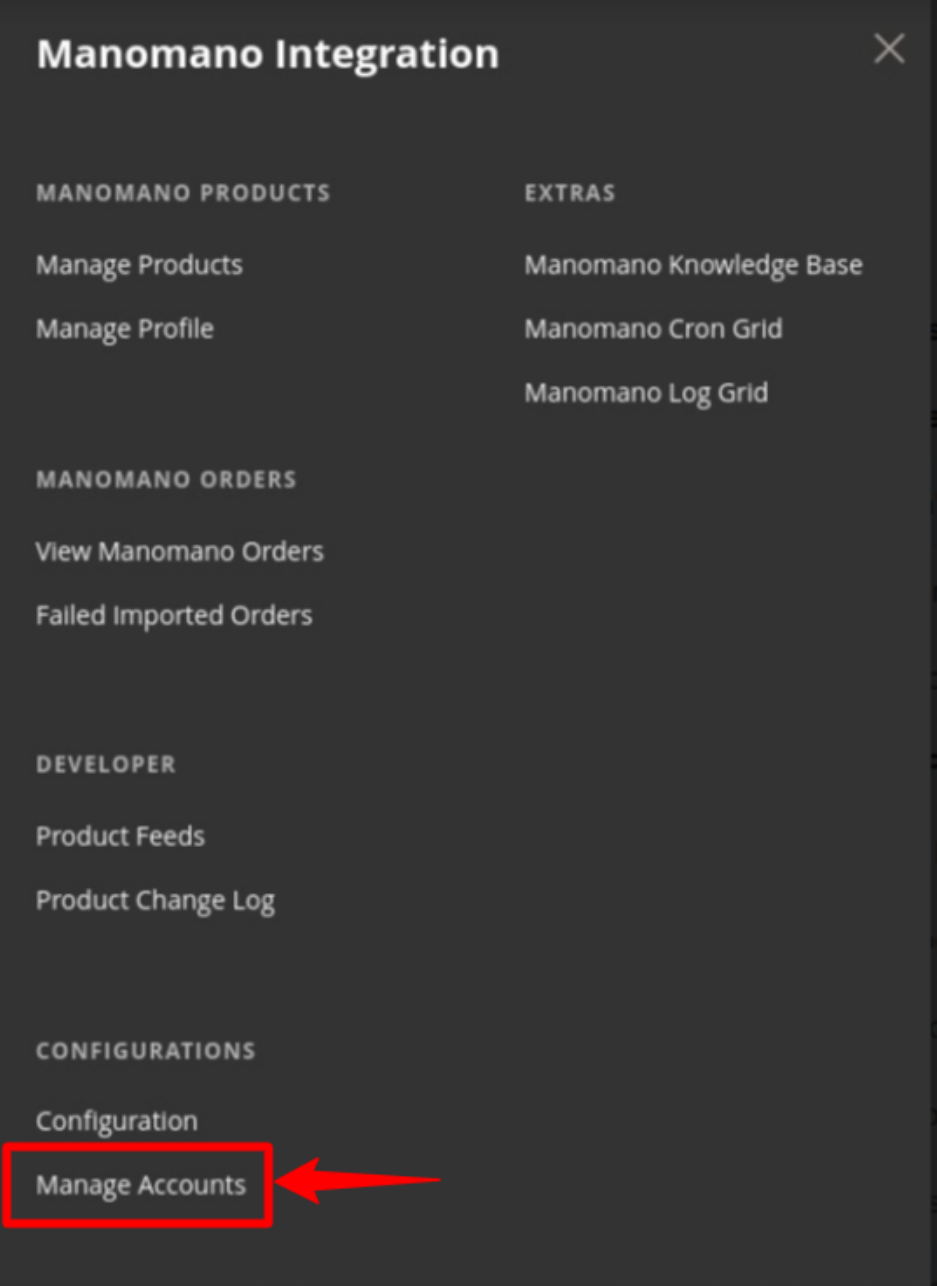

### 3. Click on **Manage Accounts**.

The **Manage Account** page appears as shown below:

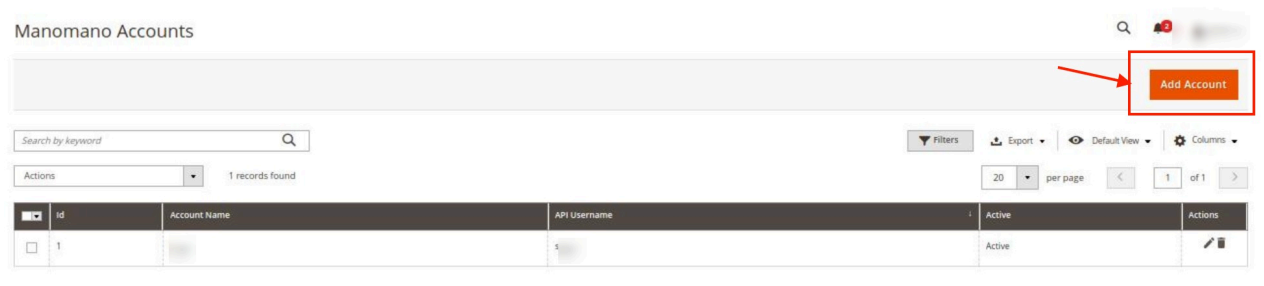

4. To add a new account, click on **Add Account** button in the top right corner. You'll be redirected to a new page:

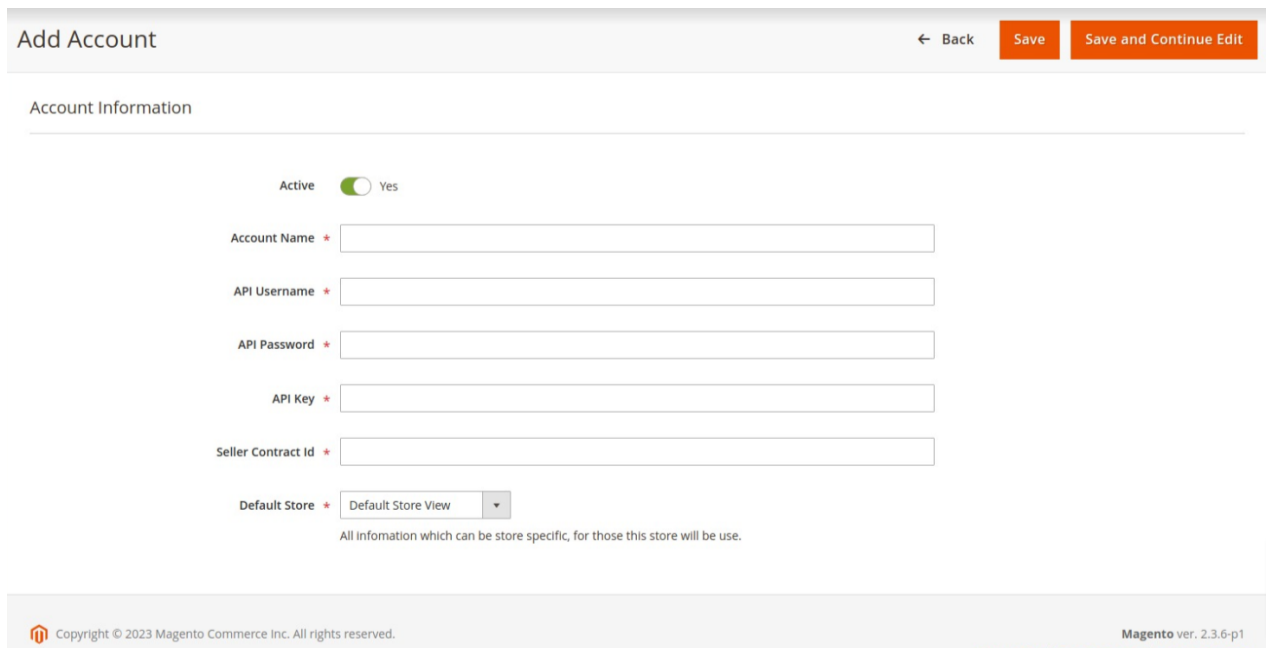

- 5. In **Active**, switch the toggle button to **Yes** for enabling the account.
- 6. In **Account Name**, enter the name for the account you want.
- 7. In **API Username**, enter the name for the Manomano account API.
- 8. In **API Password**, enter the unique password for the account you are creating.
- 9. In **API Key**, enter the API key for account integration.
- 10. In **Seller Contract Id**, enter the unique seller contract id. ## Note: You can get both API Key and Seller Contract Id from Manomano tool box
- 11. In **Default Store**, choose the Magento store view you want to use for your Manomano store.
- 12. Click on the **Save** button.

The new Account will be created and displayed in the Manage Account grid.

#### **To Edit an Account,**

1. Go to the **Manage account** Page, and click on the **Edit** button under the **Actions** column.

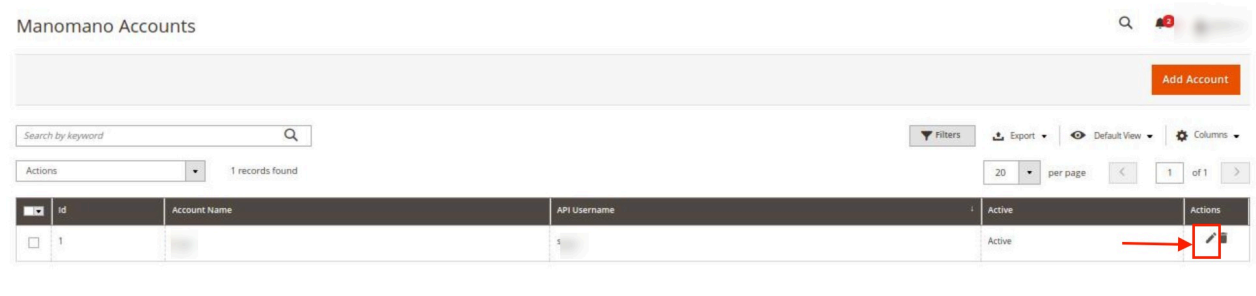

2. On clicking it you will be navigated to the **Edit Account** Page as shown below:

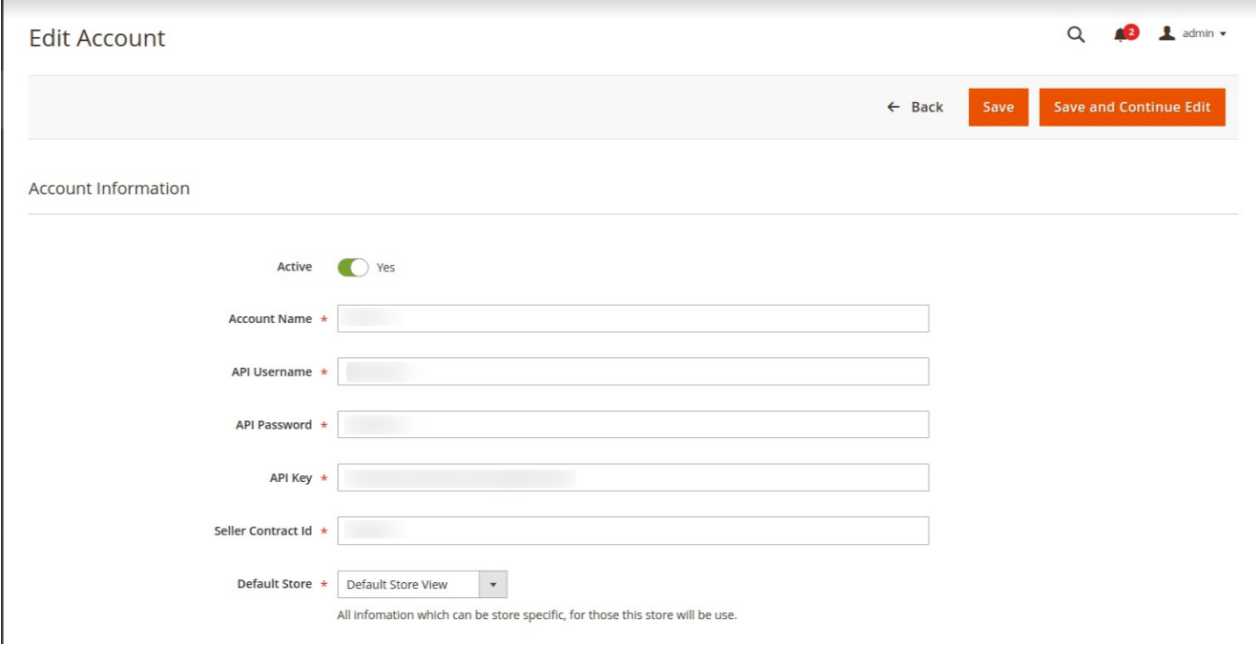

3. Do the required changes and click on the **Save** button. The edits will be saved.

#### **To delete an Account,**

1. Go to the **Manage account** Page, and click on the **Delete** button under the **Actions** column.

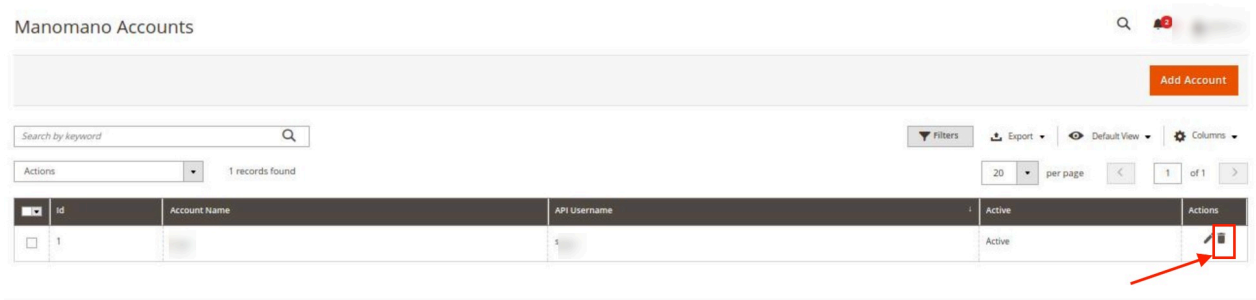

- 2. The selected account will be deleted.
- 3. To delete accounts in bulk, click on the **Actions** list.

<span id="page-12-0"></span>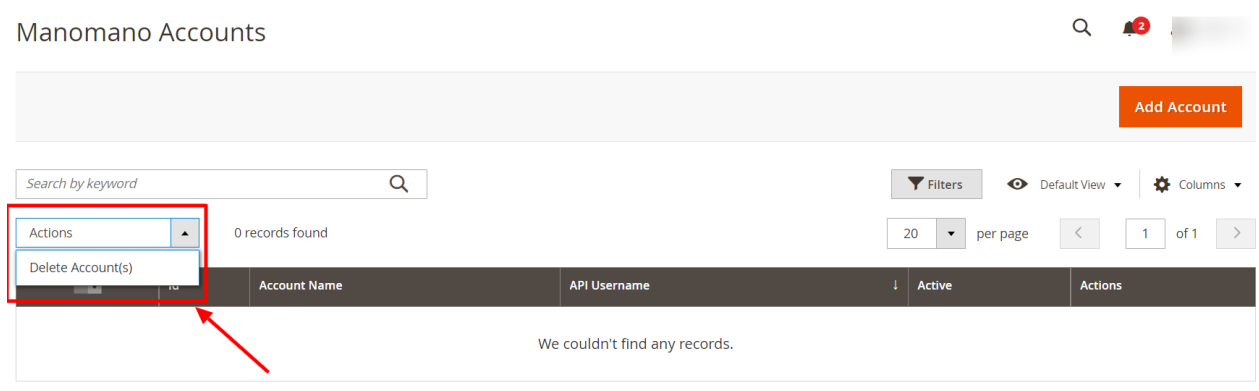

4. Click on **Delete Account(s)**.

The selected accounts will be deleted in bulk.

# **5. Manage Profiles**

Product profiling is a process of categorizing products with similar attributes, which saves a lot of time and effort particularly for sellers who have large catalogs. Let's say you are selling Clothing – you create a profile labeled as Men's T-shirts and add all the t-shirts in the same profile. Now with product profiling, you have the feasibility to take actions such as bulk upload, alter the prices, edit details and even remove them in bulk with just a few clicks.

You can do the following tasks:

- Add new profile
- Edit the existing profile
- Delete the profiles
- Enable or Disable the Selected Profiles
- Manage the Product Assigned to the Profile

### **5.1. Add a New Profile**

#### **To add a new profile,**

- 1. Go to the **Magento Admin Panel**.
- 2. On the left navigation bar, click on the **ManoMano Integration** menu. The menu appears as shown below:

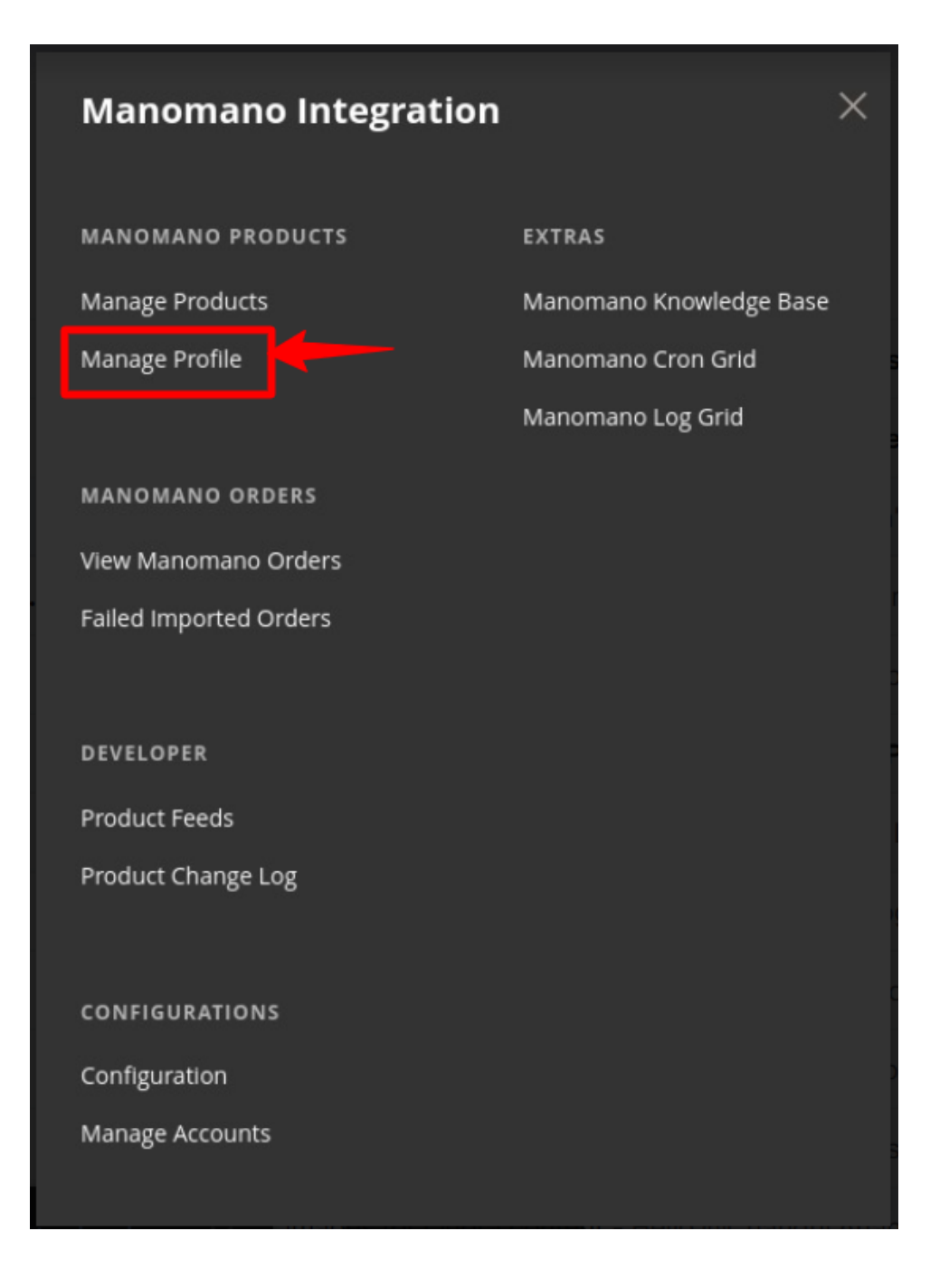

#### 3. Click on **Manage Profile**.

The **Manage Profile** page appears as shown in the following figure:

![](_page_13_Picture_41.jpeg)

#### 4. Click on **Add New Profile** button.

The **New Profile** page appears as shown in the following figure: The New Profile page appears as:

![](_page_14_Picture_97.jpeg)

5. In the right panel, under **Profile Information**, do the following steps:

- a. In the **Profile Code** box, enter a profile code.
	- **Note:** It is only for internal use. Use the unique profile code with no spaces. Start with small letters.
	- b. In the **Profile Name** box, enter the name of the profile. **Note:** Use the unique name to identify the profile.
	- c. In the **Profile Status** list, select **Active** to enable the profile.
- **Note:** The Inactive option disables the profile.
- 6. Click the **Save and Continue** button.
- 7. In the left navigation panel, click the **Mapping** menu.
	- The page appears as shown in the following figure:

#### ManoMano Multi-Account Integration for Magento 2 User Guide

![](_page_15_Picture_28.jpeg)

- 8. In the right panel, under **Manomano / Magento Attribute Mapping (Required/Optional mapping),** do the following steps:
	- a. In the **Magento Catalog Attribute** column, select the required Magento attribute from the

<span id="page-16-0"></span>corresponding list to map it with the corresponding **Manomano** attribute.

**Note**: In case the required attribute does not exist in the corresponding list, then select **-Set**

**Default value-** from the corresponding list. A text box appears in the **Default Value** column next to the corresponding **Magento Catalog Attribute** column.

- b. Repeat the mapping of all the required or optional Magento attributes listed with the corresponding Manomano attributes.
- c. Click the **Add Attribute** button to add more attributes.
- 9. Scroll down to the **Manomano / Magento Attribute Mapping (Variant Attribute Mapping)** section.

![](_page_16_Picture_170.jpeg)

- 10. Do the following steps:
	- a. Click the **Attribute** button.
	- b. In the **Manomano Attribute** column, select the required Manomano attribute to map it with the corresponding Magento attribute.
	- c. In the **Magento Catalog Attribute** column, select the required Magento attribute.
	- d. Click the **Add Attribute** button to add more attributes.
- 11. Click the **Save and Continue** button.
- 12. In the left navigation panel, click the **Profile Products** menu.
	- The page appears in the right panel as shown in the following figure:

![](_page_16_Picture_171.jpeg)

13. Since no products are assigned to the profile, there are no products listed in the table.

14. Click the **Reset Filter** button. The products will be listed in the table. **Note**: Admin can assign one product to one profile only. It means, admin can assign multiple products to the same profile but can associate a product only with one profile at one time. To assign a product to another profile, the admin has to remove that product from the currently assigned profile.

15. Click the **Save Profile** button. The created profile is saved and listed on the **Manage Profile** page.

# **5.2. Edit Existing Profile**

#### **To edit an existing profile,**

#### 1. Go to the **Magento Admin Panel**.

2. On the left navigation bar, click on the **ManoMano Integration** menu. The menu appears as shown below:

![](_page_17_Picture_42.jpeg)

#### 3. Click on **Manage Profile**.

The **Manage Profile** page appears as shown in the following figure:

<span id="page-18-0"></span>![](_page_18_Picture_87.jpeg)

- 4. On this page, all the available profiles are listed.
- 5. Click the required row of the profile that the admin wants to edit.
- 6. In the **Action** column, click the Select link or the arrow button.

The menu appears as shown in the figure:

![](_page_18_Picture_88.jpeg)

#### 7. Click on **Edit**.

The **Edit Profile** page appears as shown in the following figure:

![](_page_18_Picture_89.jpeg)

- 8. Make the changes as per requirement.
- 9. Click the **Save Profile** button.

The created profile is saved and listed on the **Manage Profile** page.

### **5.3. Submit Bulk Actions on Profiles**

#### **To submit bulk Actions on profiles,**

1. Go to the **Magento Admin Panel**.

2. On the left navigation bar, click on the **ManoMano Integration** menu. The menu appears as shown below:

![](_page_19_Picture_34.jpeg)

#### 3. Click on **Manage Profile**.

The **Manage Profile** page appears as shown in the following figure:

![](_page_20_Picture_79.jpeg)

4. Select the profiles that you want to delete in bulk. Click on the **Actions** list in the grid.

![](_page_20_Picture_3.jpeg)

- 5. Then click on the **Delete** option.
	- The selected profiles are deleted.
- 6. Select the profiles that you want to disable in bulk. Click on the **Actions** list in the grid.

![](_page_20_Picture_80.jpeg)

- 7. Then click on the **Disable** option.
- The selected profiles are disabled.
- 8. Select the profiles that you want to enable in bulk. Click on the **Actions** list in the grid.

![](_page_20_Picture_81.jpeg)

9. Then click on the **Enable** option. The selected profiles are enabled.

# <span id="page-21-0"></span>**6. Manage Products**

In the "**manage product page**" section, sellers can easily upload their products at their own convenience. The section also displays the status of whether a product has been uploaded or not.

You can perform the following tasks on the Manage Products page:

- View and edit the product information
- Submit bulk actions on the selected products

## **6.1. View and Edit Product Details**

#### **To view and edit the product information**

- 1. Go to the **Magento Admin Panel**.
- 2. On the left navigation bar, click on the **ManoMano Integration** menu. The menu appears as shown below:

![](_page_22_Picture_22.jpeg)

3. Click on **Manage Products**.

The **Manage Products** page appears as shown below:

<span id="page-23-0"></span>![](_page_23_Picture_77.jpeg)

- 4. Scroll down to the required product.
- 5. In the **Action** column, click on **Edit**. The selected product information page appears.
- 6. On this page, make the required changes, and then click the **Save** button. The changes are saved and a success message appears on the **Manage Products** page.
- 7. To delete the product feeds, click on **Truncate Product Feed** button. The selected product feeds will be deleted.

# **6.2. Submit Bulk Actions on Products**

#### **To perform bulk actions on selected products**

- 1. Go to the **Magento Admin Panel**.
- 2. On the left navigation bar, click on the **ManoMano Integration** menu. The menu appears as shown below:

![](_page_24_Picture_22.jpeg)

3. Click on **Manage Products**.

The **Manage Products** page appears as shown below:

![](_page_25_Picture_131.jpeg)

- 4. To validate the selected products, do the following steps:
	- Select the checkboxes associated with the required products.
	- In the **Actions** list, click the arrow button.
		- A list appears as shown in the figure:

![](_page_25_Picture_132.jpeg)

- Click **Validate Products**.
	- A confirmation dialog box appears.
- Click the **OK** button.

The products validation process starts and appears.

**Note**: If there is an error in validating the product, then it appears on the page and the **Invalid** button appears under the corresponding **Validation** column displayed on the **Manage Products** page. Otherwise, a success message appears.

- 5. To validate and upload the selected products, do the following steps on the **Manage Products** page**:**
	- o Select the checkboxes associated with the required products.
	- In the **Actions** list, click the arrow button.
		- A list appears as shown in the figure:

![](_page_25_Picture_133.jpeg)

- Click **Validate And Upload Products**.
- A confirmation dialog box appears.
- Click the **OK** button.
	- The uploading process starts and appears.

**Note**: If there is an error in uploading the product, then it appears on the page and the **Invalid** button appears under the corresponding **Validation** column displayed on the **Manage** **Products** page. Otherwise, a success message appears.

# <span id="page-26-0"></span>**7. Products Feed**

#### **Manage ManoMano Multi-Account Orders**

In the "**product feed**" section, you'll find a list of activities that are mostly in the form of status updates indicating success or errors. This feed file is generated in XML format, allowing for the updating of multiple or single products at a time. The following steps will lead you to the product feed section:

- 1. Go to the **Magento 2 Admin Panel**.
- 2. Click on **ManoMano** on the left navigation bar. The following section appears.

![](_page_26_Picture_50.jpeg)

<span id="page-27-0"></span>3. Go to the developer section and select **Product Feeds**. This section contains all the feeds or data that we are sending to ManoMano and the response we are getting from the requests. The Product Feed Page appears as shown:

![](_page_27_Picture_143.jpeg)

- 4. In **Account ID**, the id will be mentioned for the particular account for which the request has been sent.
- 5. In **Feed Type**, the type of feed is based on the action of InventorySync .
- 6. **Feed Status** is mainly of 2 types-Error and Success that shows the status of your feed.
- 7. **Feed Date** shows the particular time at which the feed has been generated.
- 8. In **Feed File**, you can view the data and can also download it.
- 9. In **Response**, you can view the response from ManoMano for the particular feed.
- 10. In **Product Ids**, the feeds for which products have created will be shown.

Additionally, if you want to filter for any product then you can do it by entering the product id.

### **8. View ManoMano Orders**

#### **To view/fetch the created orders,**

The "**View Order**" section displays a list of orders that have been successfully retrieved from Magento 2. This feature of the integration extension enables you to manage all the orders available in the Magento 2 store and upload them on ManoMano.com.

This section have two options:

- 1. Fetch Last Orders: This option displays a list of orders until the date of last orders mentioned.
- 2. Fetch New Orders: This mode displays a list of all new orders that have been fetched

To view / fetch the created orders follow the steps mentioned below:

- 1. Go to the **Magento Admin Panel**.
- 2. On the left navigation bar, click on the **ManoMano Integration** menu. The menu appears as shown below:

![](_page_28_Picture_22.jpeg)

3. Click on **View Manomano Orders**. The **Order Grid** Page appears as shown below:

<span id="page-29-0"></span>![](_page_29_Picture_109.jpeg)

- 4. To retrieve the list of last orders click on the **Fetch Last Orders** button.
- 5. To fetch the pending status orders click on the **Fetch New Orders** button.

#### **To perform actions in bulk,**

1. Click the **Arrow** button next to the **Actions** list. A menu appears as shown in the following figure:

![](_page_29_Picture_110.jpeg)

- 2. To delete the orders, click on **Delete Orders**. The selected orders will be deleted.
- 3. To acknowledge the orders, click on **Acknowledge Order**. The selected orders will be acknowledged.
- 4. To mark the orders shipped, click on **Mark As Shipped**. The selected orders will be marked shipped.

### **9. View Failed Orders**

#### **To view failed orders,**

The section for "**failed orders**" includes all orders that were not successfully retrieved from the Magento 2 store. There may be various reasons why a product cannot be properly retrieved from the store, such as the product being out of stock, or having a missing SKU.

- 1. Go to the **Magento Admin Panel**.
- 2. On the left navigation bar, click on the **ManoMano Integration** menu. The menu appears as shown below:

![](_page_30_Picture_23.jpeg)

3. Click on **Failed Imported Orders**. The **Failed Orders** page appears as shown below:

![](_page_30_Picture_24.jpeg)

- <span id="page-31-0"></span>4. This page displays the failed orders with the order id and the reason for the failure.
- 5. To delete the failed orders, click on the **Delete Failed Order Log** button. The failed orders will be deleted.

# **10. Cron Logs**

#### **To view the ManoMano Cron Details:**

In the "**cron details**" section, the cron job is scheduled for retrieving orders, updating inventory, offers, and shipments in the given time. This section provides information about the creation time, scheduled time, execution time, and completion time of the job.

- 1. Go to the **Magento Admin Panel**.
- 2. On the left navigation bar, click on the **ManoMano Integration** menu. The menu appears as shown below:

![](_page_32_Picture_23.jpeg)

#### 3. Click on **Manomano Cron Grid**.

The **Magento Cron Grid** page appears as shown in the following figure:

![](_page_32_Picture_24.jpeg)

- <span id="page-33-0"></span>4. The running crons are displayed in the grid above.
- 5. To delete the crons, click on the **Truncate** button.

The selected crons will be deleted.

# **11. View Activity Logs**

#### **To view Manomano Log Details**

The "**view activity log**" section displays a list of activities that were not successfully retrieved from Magneto. There are several reasons, which may lead to such failures including cron failures, review activity and product upload failures.

- 1. Go to the **Magento Admin Panel**.
- 2. On the left navigation bar, click on the **ManoMano Integration** menu. The menu appears as shown below:

![](_page_34_Picture_23.jpeg)

### 3. Click on **Manomano Log Grid**.

The **Manomano Log Grid** page appears as shown in the following figure:

![](_page_34_Picture_24.jpeg)

- <span id="page-35-0"></span>4. All the created logs will be displayed here.
- 5. You can also delete those logs by clicking on the **Truncate** button.

# **12. Product Change Log**

In the "**product change log**" section, you will find all the relevant details related to the product, including the account ID, product ID, and product type. Moreover, this section also provides information about the number of times the log has been processed, modified, and updated.

- 1. Go to the **Magento 2 admin panel**.
- 2. Click on **ManoMano** present on the left navigation bar.

![](_page_35_Picture_63.jpeg)

3. Click on **Product Change Log** . The page appears as shown below:

<span id="page-36-0"></span>![](_page_36_Picture_123.jpeg)

4. All the Product related details like **Account Id**, **Product Id**, **Type**, **Modified At**, **Updated At**, and **Number of Times Processed** will be displayed.• The **Account Id** shows the id that will be mentioned for the particular account for which the request has been sent.

• The **Product Id** shows which Magento product is modified and for which it is logged.

• In **Type**, you can see the information type of the product which is either Inventory or Offer. The mass action feature available for

ManoMano deletes large number of products in a single click.

• In **Modified At**, the date and time will be mentioned at which the log has been modified in Magento.

• In **Updated At**, the date will be mentioned at which the log has been processed from our end.

• In **Number of Time Processed**, displays how many times the log has been processed from our end. The least number will be the priority, i.e. if it is 0 then that will be synced first then number 1 will be synced.

## **13. Knowledge base**

#### **To view the ManoMano Knowledge Base**

The "**knowledge base**" section contains a user guide for the ManoMano multi-account integration for Magento 2 stores . It is important to note that the user guide contains exceptionally detailed information and easy-to-follow steps that users must follow to gain a better understanding of the integration extension.

- 1. Go to the **Magento Admin Panel**.
- 2. On the left navigation bar, click on the **ManoMano Integration** menu.

The menu appears as shown below:

![](_page_37_Picture_23.jpeg)

3. Click on **Manomano Knowledge Base**. The page appears as shown in the following figure:

![](_page_37_Picture_24.jpeg)

4. Under **Documentation,** you can view the Manomano integration User Guide for your reference.

5. Also, you can connect with us via **Skype**, **Email**, or **Tickets**.